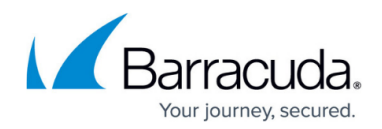

## **How to Change the Temporary Data Location**

<https://campus.barracuda.com/doc/43222178/>

By default, temporary data is stored in the ArchiveOne installation directory: **C:\Program Files (x86)\Barracuda\Archive One\ServerData**

## **Temporary Data Location Requirements**

- A minimum of 10GB free disk space is recommended in the specified location, particularly if you are running PST processing;
- Using fast, direct attached disk is recommended for the temporary data to improve archiving speed and throughput.

In addition to temporary data, this location also stores the pseudo repositories created for offline synchronization for Laptop Client users, PSTs created by policies with a copy action transitory data created during PST processing, and other short life data.

Do not change the location during PST or other short life data processing. You must flush and rebuild any offline repositories once this location is changed (see [How to rebuild an Offline](http://campus.barracuda.com/doc/43222181/) [Archive](http://campus.barracuda.com/doc/43222181/) page for more information).

## **Change the Location**

If you determine the location does not meet these requirements, use the following steps to change the location:

- 1. Log in to the ArchiveOne Admin Console, right-click **Policies**, and click **View Status**.
- 2. If any policies are running, click **Stop the current policies** or **Stop second phase**; verify both phases report **Not running** before continuing. Click **Close status window**.
- 3. In the ArchiveOne Admin Console, right-click **Status**, and click **Run System Configuration Wizard**.
- 4. In the wizard, click **Next** until you reach the **Server Data Location** page.
- 5. In the **Server Data Location** page, click **Browse** and navigate to and select the new folder location. Click **OK** to save your selection.
- 6. You are prompted to flush any mailboxes enabled for offline synchronization; click **OK**.
- 7. Click **Next** to complete to save your settings, and then click **Finish** to close the wizard.
- 8. Close the ArchiveOne Admin Console.
- 9. Open the Microsoft Services console (**services.msc**).

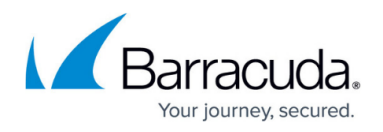

- 10. Right-click **ArchiveOne Service**, and click **Start**.
- 11. To confirm the change has been successfully applied, browse to the new temporary data location, and verify the following folders display:
	- 1. **PoliciesCheckFiles** (only created once you run a policy)
	- 2. **AOnePol\_Offline\_Repositories**
	- 3. **AOnePol\_PST\_for\_retrievals**
	- 4. **C2C\_AOnePolicy\_PST**
- 12. If you configured mailboxes for offline synchronization for use with the [Laptop Client](http://campus.barracuda.com/doc/43222771/), you must now flush and resynchronize these mailboxes. For details, refer to [How to Rebuild an Offline](http://campus.barracuda.com/doc/43222181/) [Archive.](http://campus.barracuda.com/doc/43222181/)

## Barracuda ArchiveOne

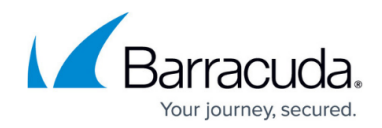

© Barracuda Networks Inc., 2024 The information contained within this document is confidential and proprietary to Barracuda Networks Inc. No portion of this document may be copied, distributed, publicized or used for other than internal documentary purposes without the written consent of an official representative of Barracuda Networks Inc. All specifications are subject to change without notice. Barracuda Networks Inc. assumes no responsibility for any inaccuracies in this document. Barracuda Networks Inc. reserves the right to change, modify, transfer, or otherwise revise this publication without notice.